## ★ このテキストについて

**▶このテキストは「Wix でラクラク!ホームページ作成①②」の続きになります。 上記テキストの内容を終了してから学習してください。**

●このテキストは、おもに下記の方を対象にしています

- ⚫ Windows パソコンを使い、基本的なキーボード操作・マウス操作のできる方
- 自分でホームページを作成してみたいけど、プログラムの知識がない方
- お金をかけずに、見栄えの良いホームページを運営したい方

 ※本書はパソコン教室での個別学習を想定して作成されたテキストです。 ※インターネットにつながる環境が必要です。

### ●テキストの作成環境

- ⚫ OS: Windows10
- ブラウザ: Google Chrome

※上記推奨環境以外でも学習していただけます。

#### ●注意事項

 本テキストに掲載されている画面写真は、テキスト作成当時のものです。 インターネットサービスのデザイン、機能等は変更される場合もありますのでご了承ください。

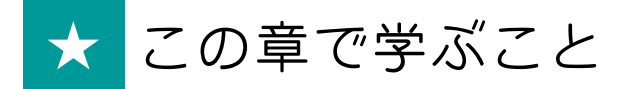

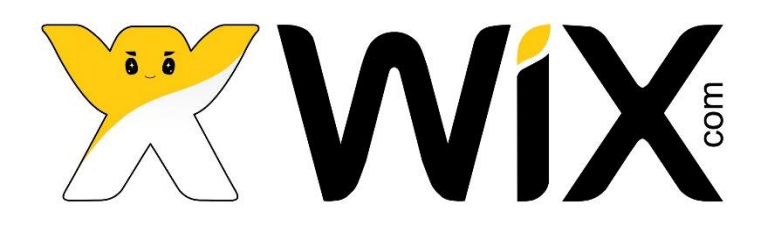

Wix では、標準の PC サイト用ページの編集(デスクトップエディタ)と別に スマートフォンで閲覧する際の**モバイル用ページも編集できます**。 いまや、ホームページをスマートフォンで閲覧する人も多いですので、 モバイル用ページも必ず編集しておきましょう。

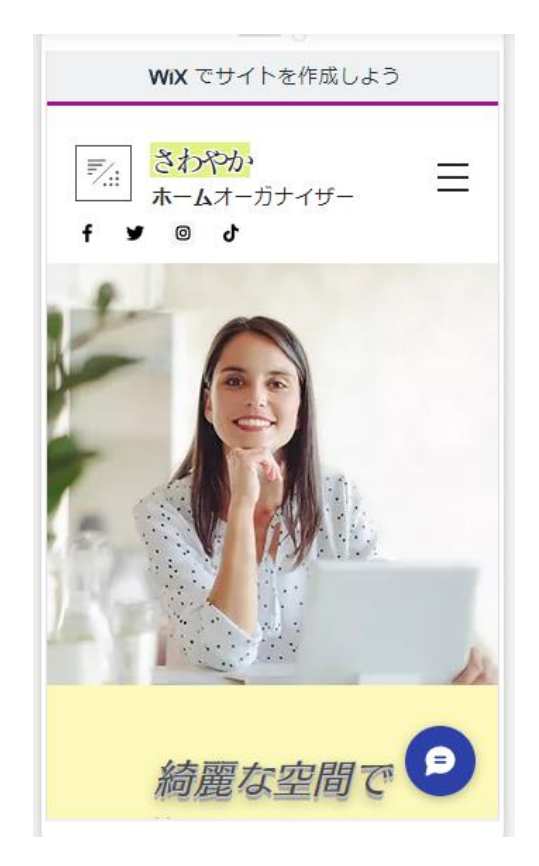

**※Wix のモバイルページは、従来型携帯電話(ガラケー)には対応していません。 基本的に、Wix で作成したページはガラケーで見ることはできません。**

Wix にログインし、編集画面を開きましょう。

## 01 モバイルエディタに切り替える

1. 上部メニューの「モバイルエディタに切り替え」をクリックします。

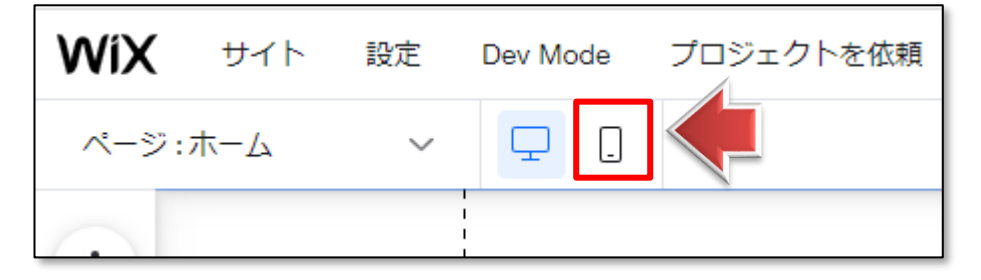

2.**モバイルエディタ**が表示されます。

下記のような画面が表示された場合は、「スキップする」をクリックします。

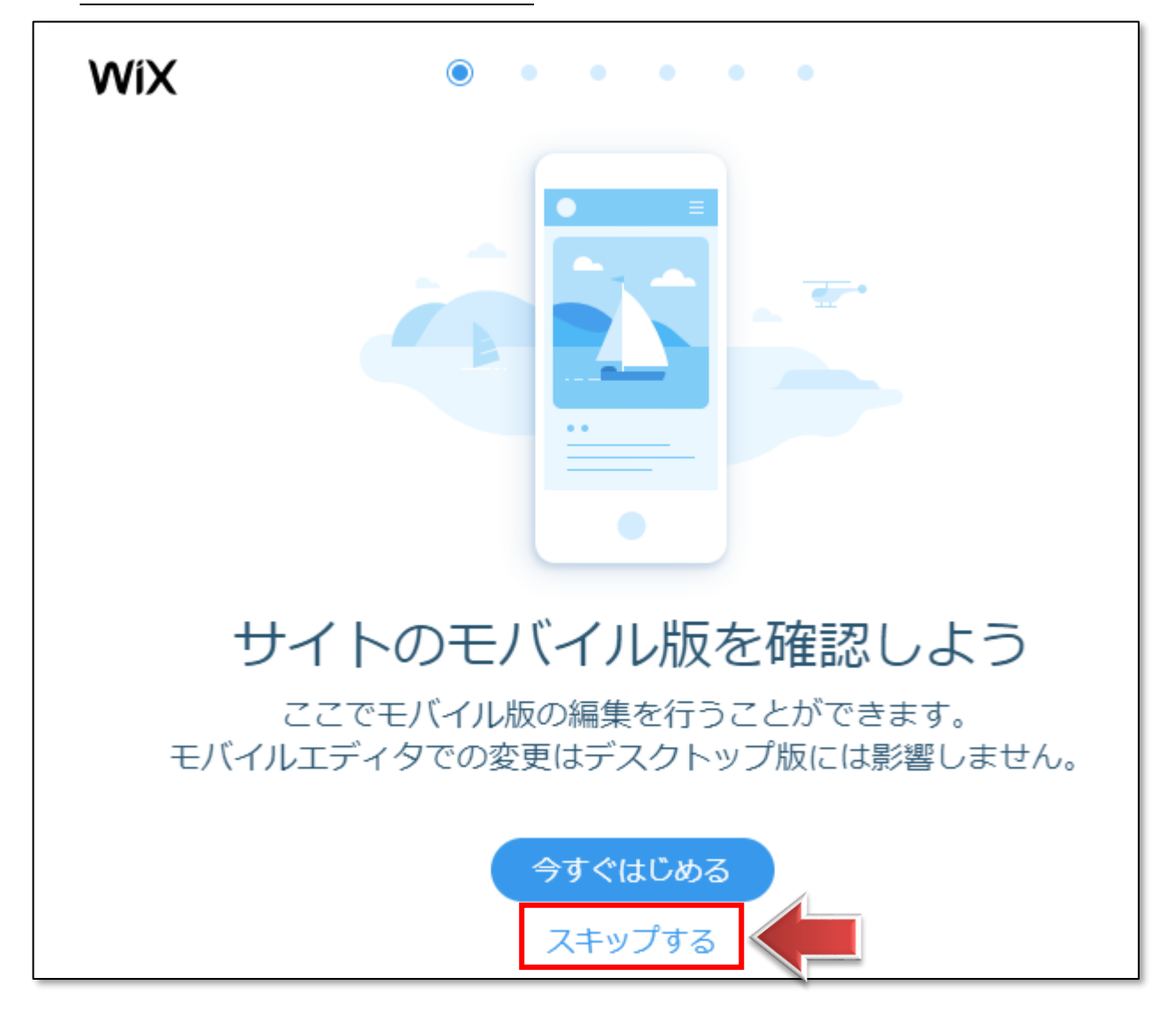

3.**モバイルエディタ**に切り替わります。

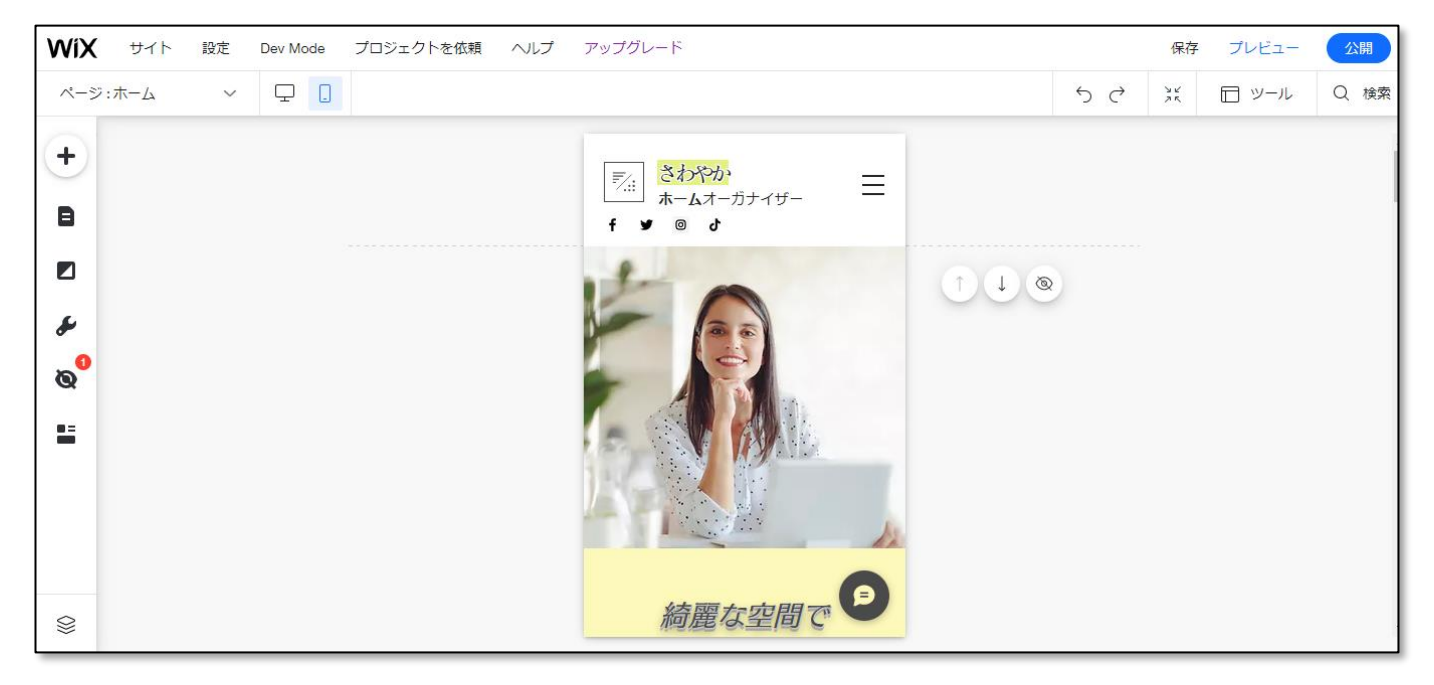

**●モバイルエディタのメニュー**

▼**モバイルエディタ**では、実際のスマートフォンを模した表示画面で編集できます。 左メニューがデスクトップエディタと異なっています。

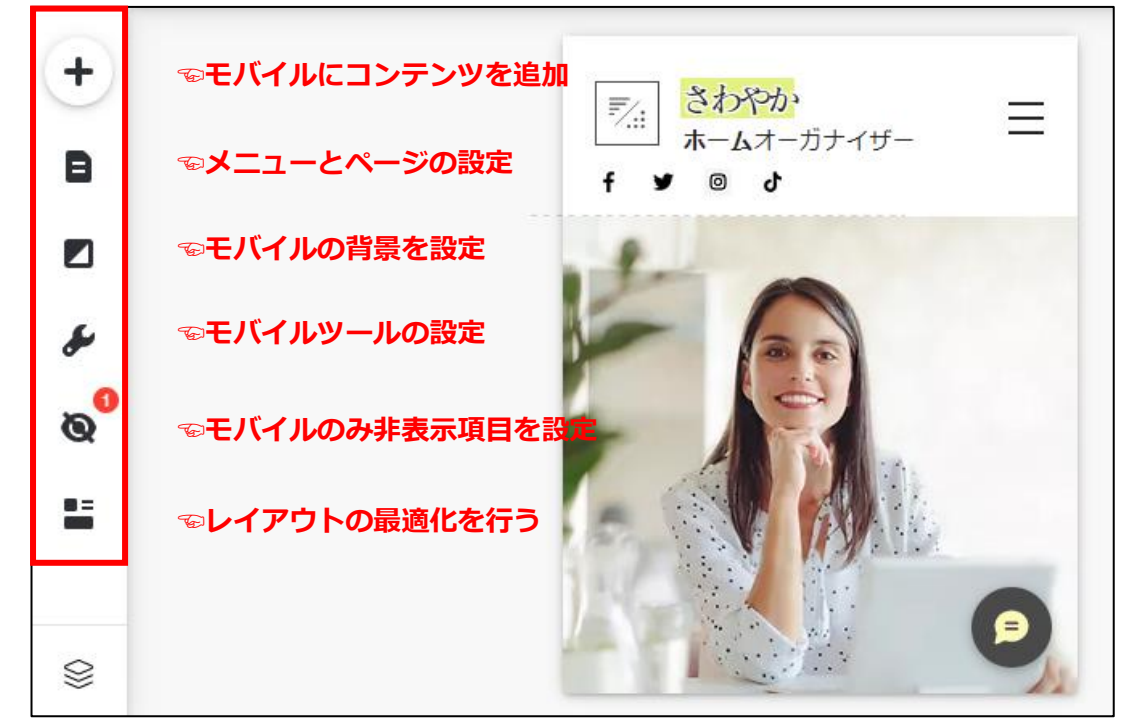

☺**左メニューの詳しい使い方は、この後の項目で学習します。**

# 02 モバイルエディタでの編集

※モバイルエディタでは、パーツは、基本的に**デスクトップ版と共通になります**。 これらのパーツを編集したい場合は、デスクトップエディタで変更することになります。 ただし、**モバイルエディタで追加したパーツはモバイル版のみの表示**になります。 またデスクトップ版で追加したパーツは、モバイルのみ非表示にすることが出来ます。

#### **●モバイルレイアウトの最適化を行う**

Wix のテンプレートでは、基本的にモバイル版のレイアウトも最適化されています。 しかしデスクトップエディタで新たなパーツを挿入したり、レイアウトの変更を行うと モバイルの表示が崩れて、見にくくなってしまっている場合があります。

1. ト部メニューの「プレビュー」をクリックしましょう。

モバイルエディタでも、**プレビューモード**を利用できます。

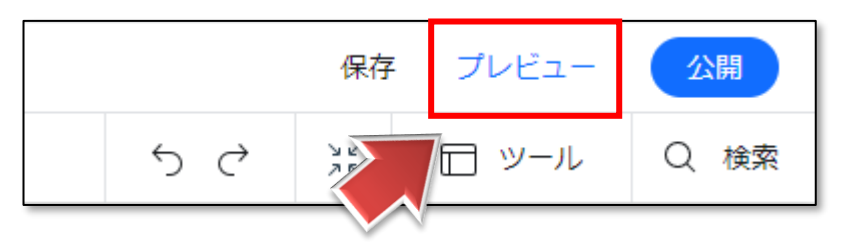

2. スクロールして、おかしな部分がないか確認してみましょう。

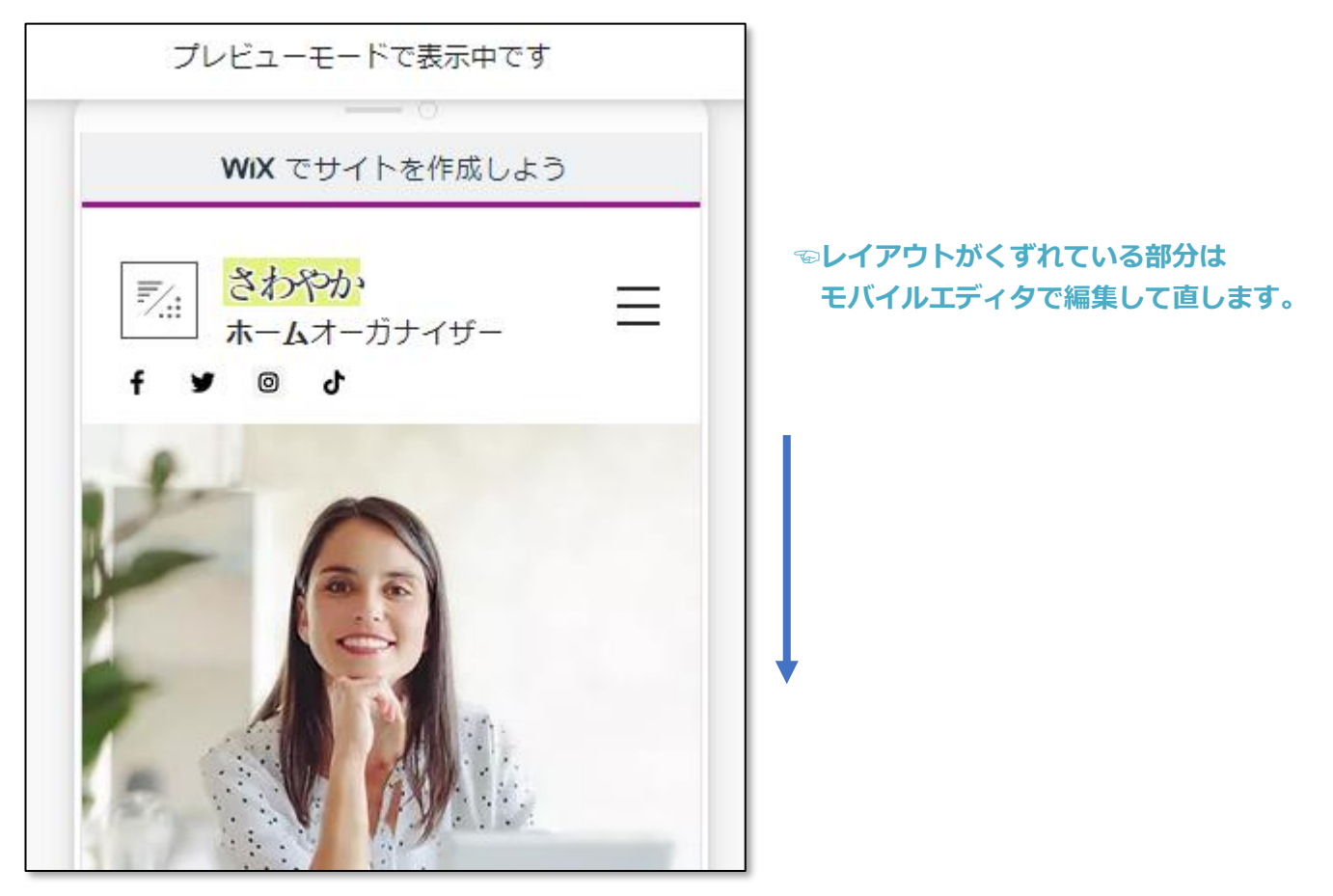

3. エディタモードに戻り、左メニューの「ページレイアウト最適化」をクリックします。

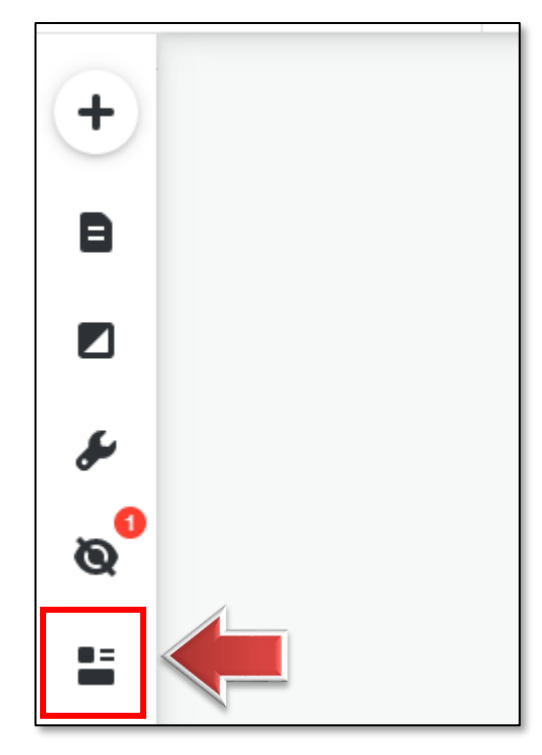

4.「最適化する」をクリックします。

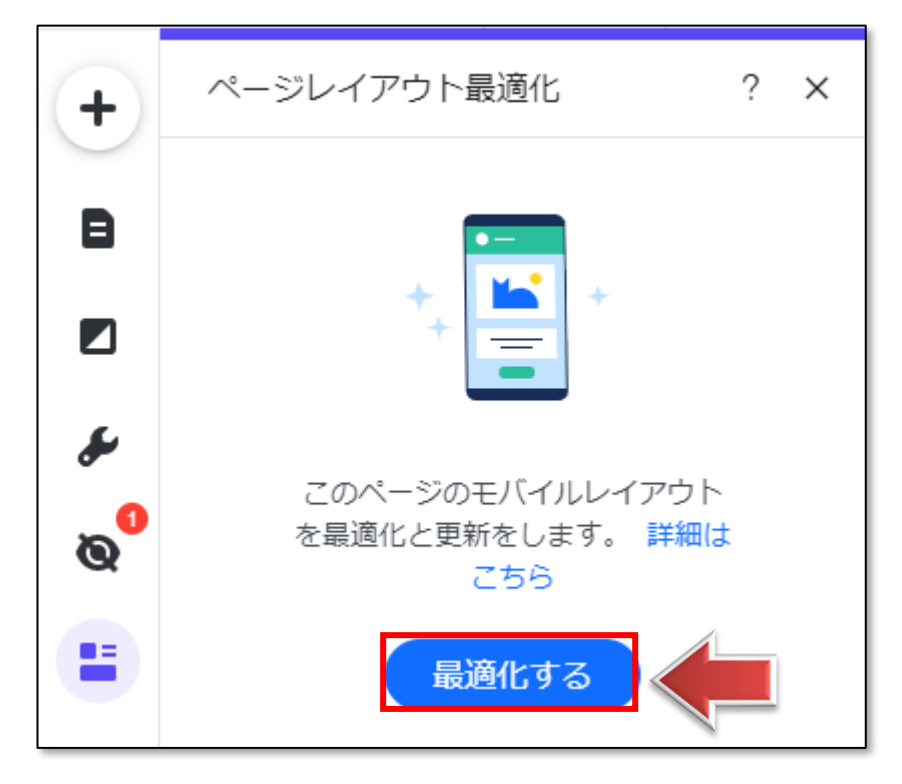

5. モバイルレイアウトが最適化されました。

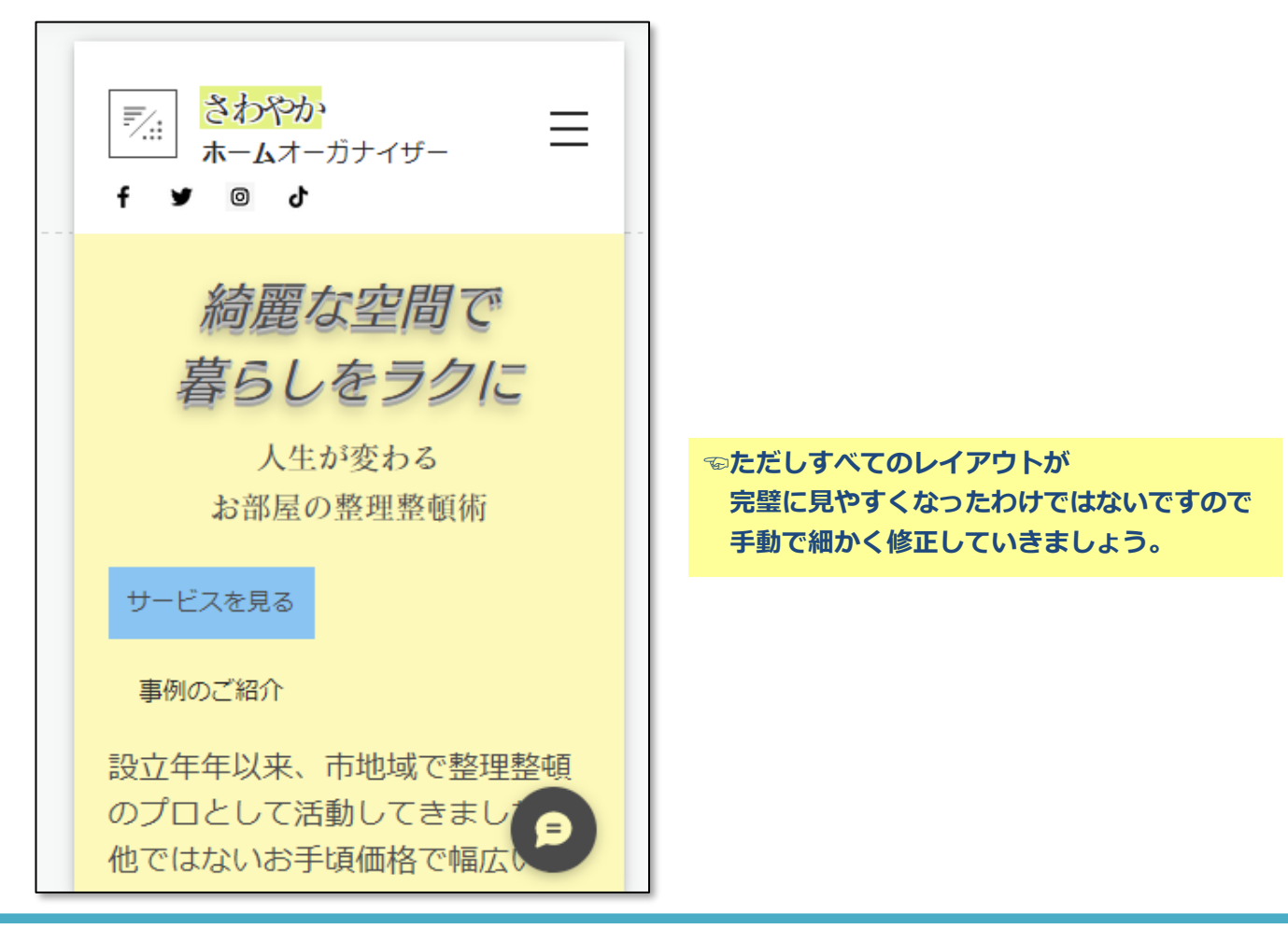

▼ここから手動でモバイルレイアウトの修整を行っていきますが、 モバイルエディタで編集した内容は、デスクトップ版には影響しませんので、 安心して編集を行いましょう。

#### ●**パーツのサイズや位置の変更**

1.テキストパーツをドラッグして、**位置を入れ替えて**みましょう。

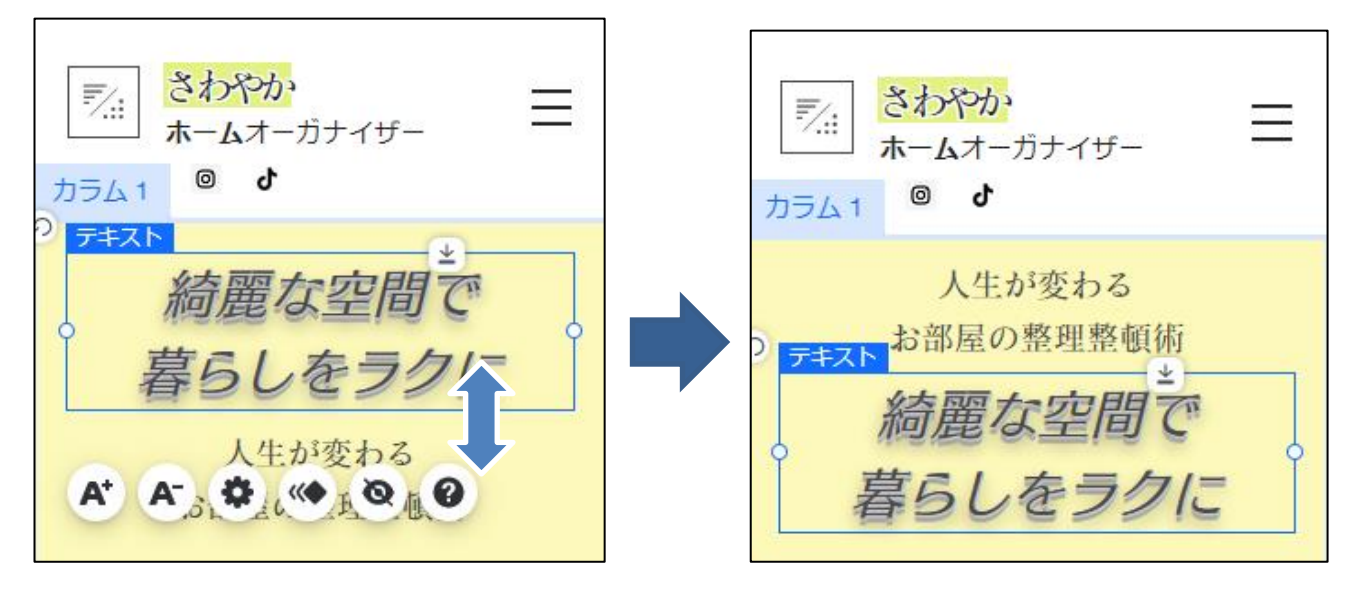

2.「サービスを見る」のボタンを選択し、右の「〇ハンドル」をドラッグして**サイズ変更**します。

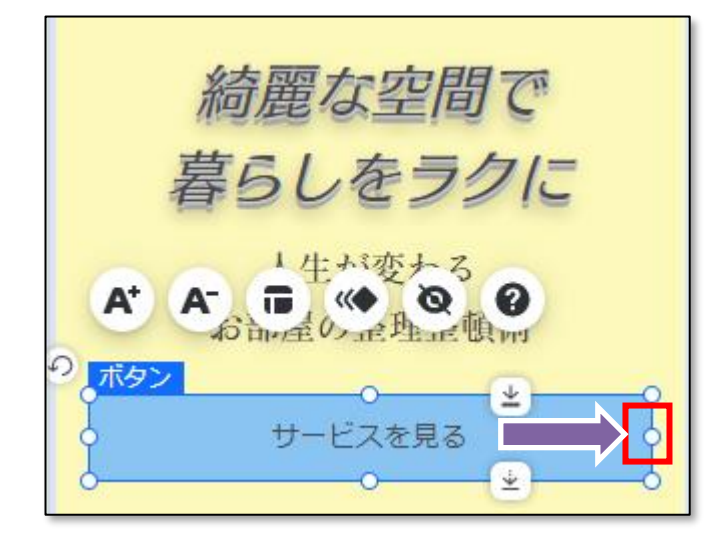

☺ このようにパーツを移動したり大きさを変更したりして モバイルのレイアウトを調整していきます。

#### ●**テキストサイズの変更**

1.「綺麗な空間で~」というテキストパーツを選択すると、**メニュー**が表示されます。

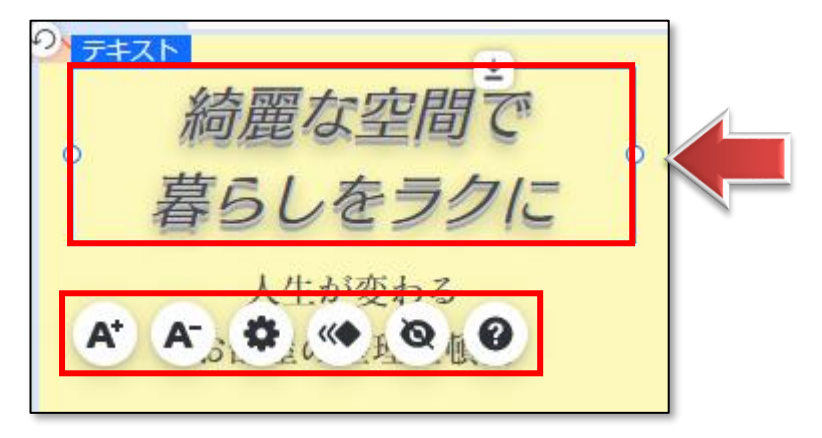

2. 「A<sup>-</sup>」 アイコンを数回クリックしましょう。 文字サイズが小さくなります。

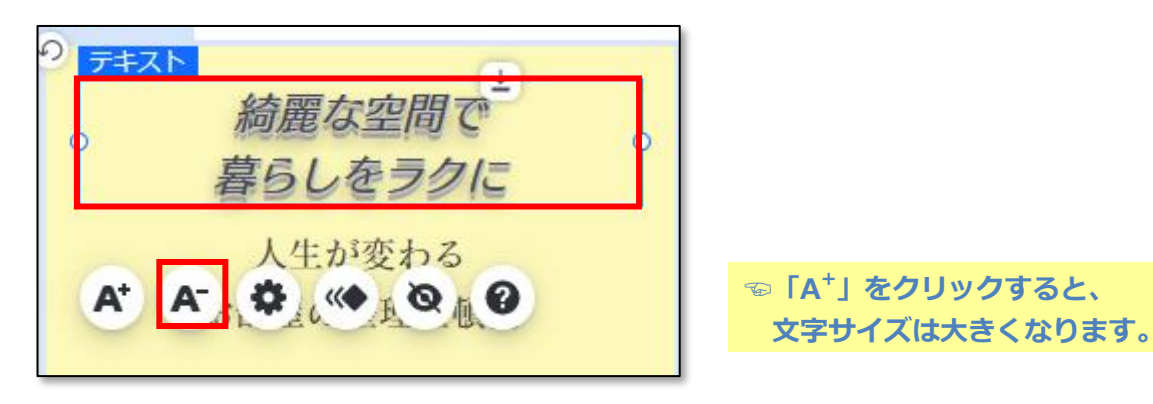

3.「設定」をクリックします。

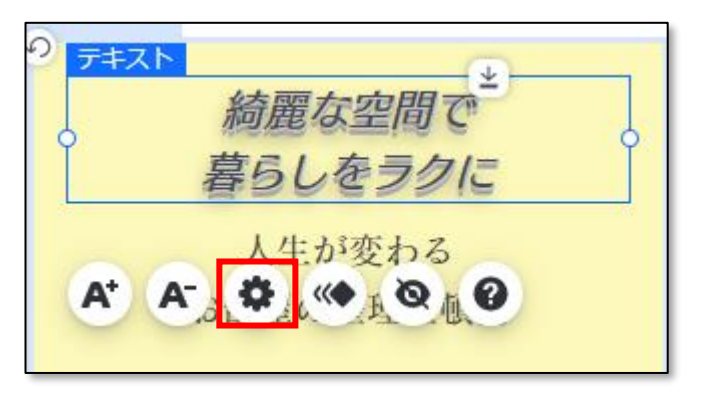

4.テキストの設定をさらに細かく行えます。

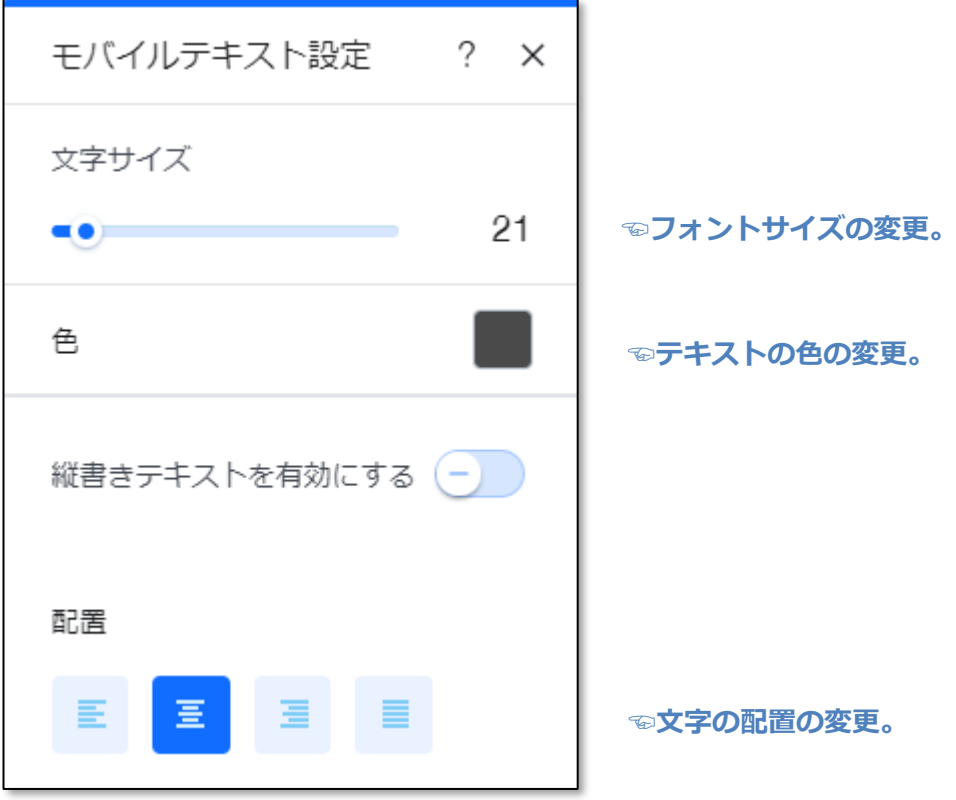

#### ●**パーツを非表示にする**

デスクトップ版と共通のパーツを、モバイル版のみ非表示にします。

1.テキストパーツをクリックしてメニューを表示し、「非表示にする」をクリックします。

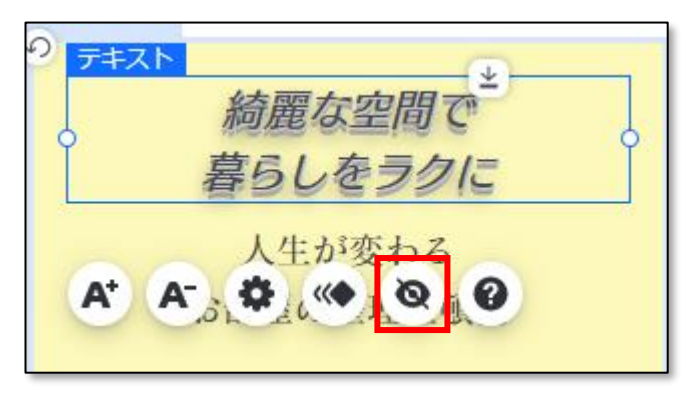

2.パーツが**非表示**になりました。

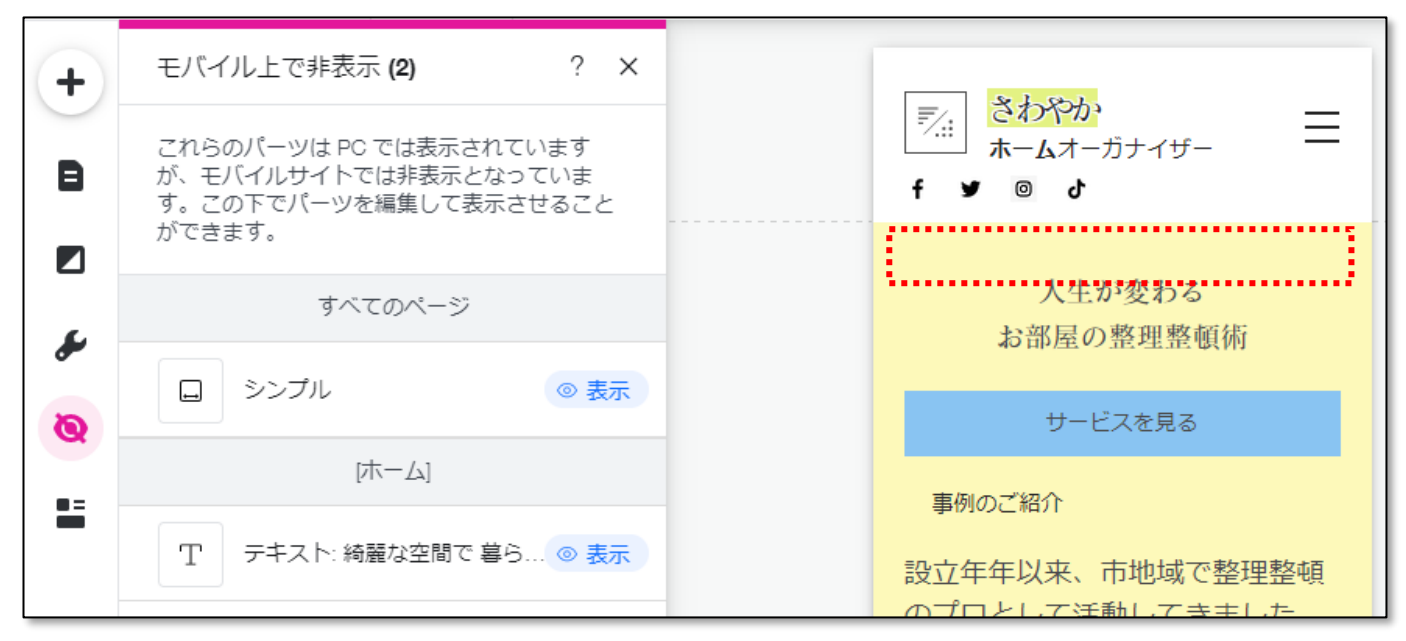

**☝「モバイルのみ非表示」にしても、デスクトップ版からは削除されません。**

#### ●**非表示パーツを表示する**

1. 左メニューの「非表示のパーツ」をクリックします。

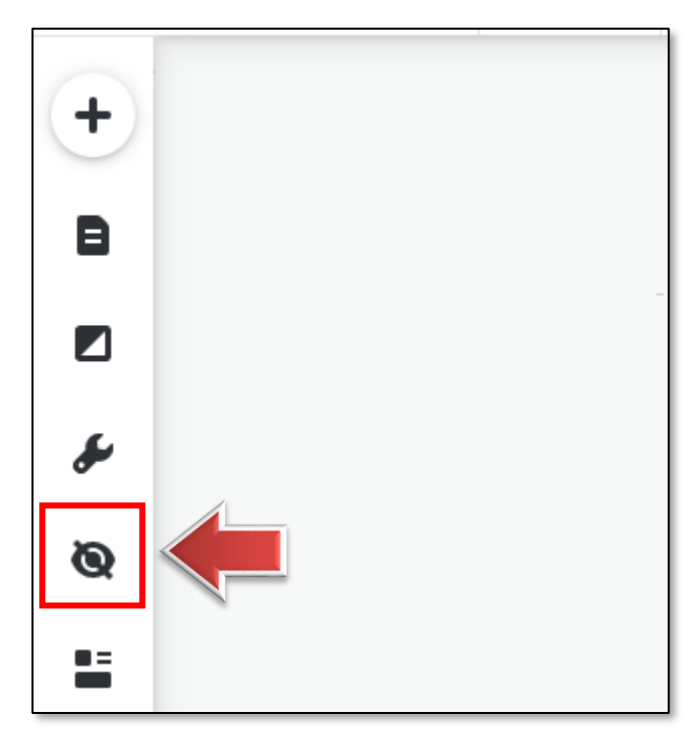

**☜すでにこのメニューが開かれている場合は 次に進みましょう。**

2.**非表示のパーツリスト**が表示されますので、

テキストパーツの横に表示されている「表示」をクリックします。

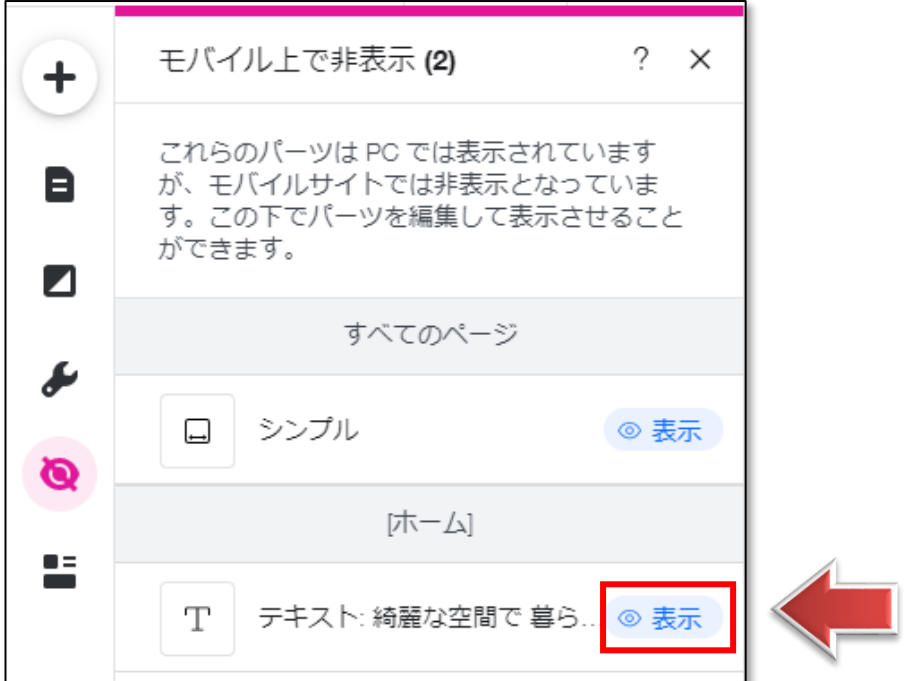

3. テキストパーツが表示されました。

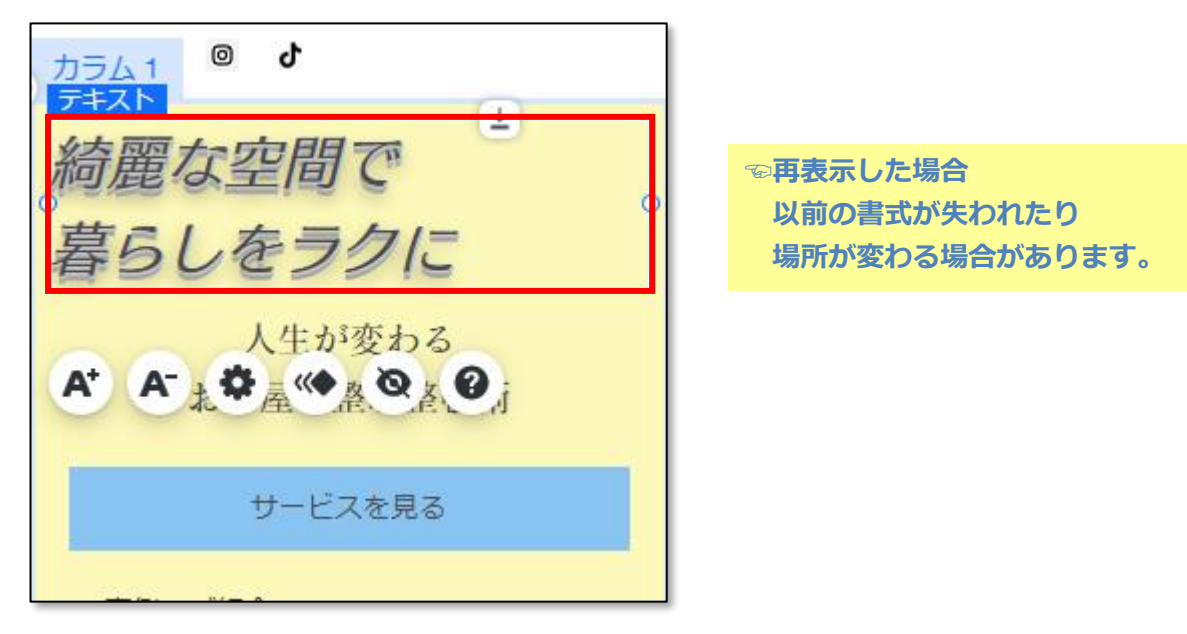

※モバイルエディタでは、 始めからいくつかのパーツが「非表示アイテム」に設定されている場合があります。 デスクトップ版では表示されているのにモバイル版にはない場合は、 「非表示アイテム」メニューをチェックして、必要に合わせて表示しましょう。